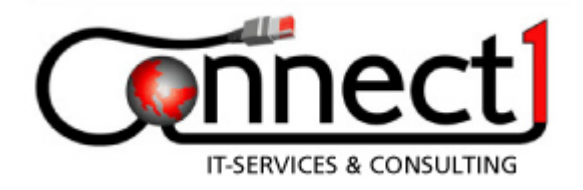

## **Dokumentation**

# **LSA – Control**

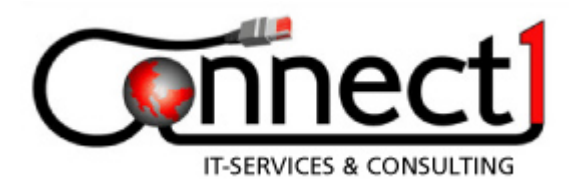

#### **Inhaltsverzeichnis**

- 1. Allgemein
- 2. Installation und Programm starten
- 3. LSA-Control
- 3.1 Option Meldepunktnummer
- 3.2 LSA-Datentelegramme empfangen
- 3.3 Telegrammtyp einstellen und COM Konfiguration
- 3.4 Empfangen und Beenden
- 3.5 Ablage der LSA-Datentelegramme
- 4. LSA-Datentelegramme senden
- 4.1 Auswahl des Telegramms
- 4.2 Senden
- 4.2.1 Senden einer Telegrammfolge
- 4.2.2 Senden eines Einzeltelegramms
- 4.3 Auswahl
- 5.0 Fahrsimulator (*optionales Modul*)
- 5.1 Hardware IBIS- Master
- 5.2 Bakentelegramm einlesen
- 5.3 Bakentelegramm Informationen
- 5.4 LSA- Telegramm Informationen
- 5.5 Erweiterte Einstellungen
- 5.6 Simulation
- 6. DataTeG (*optionales Modul*)
- 6.1 Programmkonfiguration
- 6.2 Datentelegramme empfangen
- 6.3 Aufzeichnung mitschreiben
- 6.4 Datentelegramme senden
- 7. Telegrammeditor ( optionales Modul)
- 7.1 Übersicht
- 7.2 Telegramm neu anlegen
- 7.2.1 Felder zuordnen
- 7.2.2 Ablage der Datentelegramme
- 7.2.3 Telegramm bearbeiten
- 7.3 Telegramme laden
- 7.4 Telegramme senden

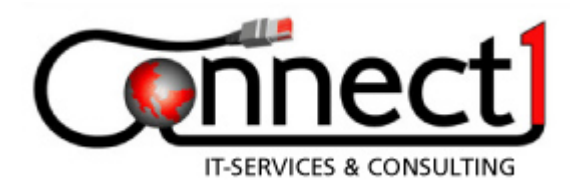

## **1. Allgemein**

#### **LSA-Control**

ist eine Software, die in Verbindung mit dem Handfunkgerät TELEPORT 10 eine sehr flexible mobile Einheit bildet. Verbinden Sie das TELEPORT 10 über das mitgelieferte Adapterkabel mit Ihrem Laptop oder PC und starten Sie LSA- Control. Die einfache Programmoberfläche verlangt einige wenige Handgriffe und Sie sind bereit zum Empfang oder Senden von Datentelegrammen von bis zu 10 Byte Länge. Alle empfangenen Datentelegramme werden aufgezeichnet und stehen zur weiteren Bearbeitung zur Verfügung.

In seiner Grundversion, ist spezialisiert auf LSA-Datentelegramme R09.10 bis R09.7. Einfach und schnell können Sie die LSA-Funktionalität überprüfen, testen und dokumentieren. Drei weitere optionale Module erweitern den Funktionsumfang.

#### **DataTeG**

zeichnet alle Datentelegramme nach voreingestellter Bytelänge auf. Sollte ein Datentelegramm eine definierte Kennung aufweisen, so zeigt Ihnen DataTeG die Bedeutung des Datentelegramms an. Die Bedeutung der Datentelegramme wird für RBL- und LSA- Datentelegramme angegeben.

#### **Fahrsimulator**

liest über eine externe Hardware ein Bakentelegramm direkt aus dem IBIS- Datenbus ein und stellt es im Klartext dar. Aus den Informationen des Bakentelegrammes und aus den von Ihnen definierten LSA- Telegramminhalten, werden LSA- Telegramme generiert. Nach vorher eingestellten Parametern, werden die LSA- Telegramme über das angeschlossene Funkgerät Teleport10 gesendet.

#### **Telegrammeditor**

ermöglicht ein beliebiges Datentelegramm von maximal 10 Byte Länge Bit für Bit frei zu definieren, dieses zu speichern und später abzurufen.

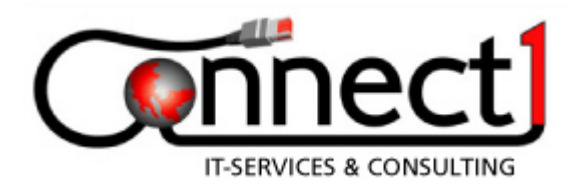

#### **2. Installation und Programm starten**

#### Systemvoraussetzung:

Windows 95/98, Windows NT, Windows 2000/XP und CD-ROM Laufwerk.

Eine Bildschirmauflösung von 800x600 Pixel und die Einstellung in der Systemsteuerung – Eigenschaften der Anzeige – auf "Kleine Schriftarten" sollten möglich sein, um eine einwandfreie Darstellung zu garantieren. Zur Installation von LSA-Control liegt eine CD-ROM bei. Legen Sie das Medium in ein Laufwerk ein und starten Sie das Setup. Nun folgen Sie den Anweisungen der Installationsroutine.

Verbinden Sie jetzt das Adapterkabel mit dem Teleport10 und der seriellen Schnittstelle Ihres PC oder Laptop und starten Sie das Programm über Start-Programme- LSA-Control.

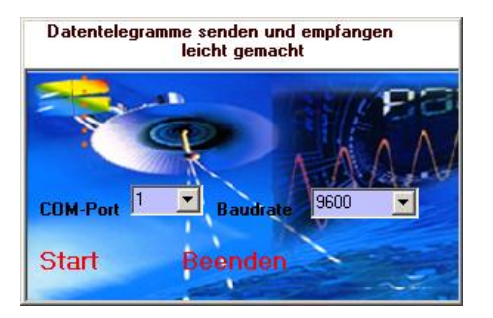

Wählen Sie den COM-Port aus an dem Sie Ihr Teleport10 angeschlossen haben und führen Sie "Start" aus. LSA-Control führt in Verbindung mit Ihrem Teleport10 eine Lizenzprüfung durch, ist diese erfolgreich, wird LSA- Control gestartet.

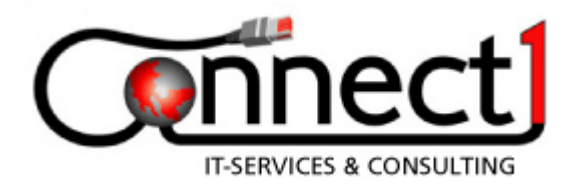

#### **3. LSA-Control 3.1. Option Meldepunktnummer**

Ist in der Meldepunktnummer keine Tabellennummer integriert, so handelt es sich bei den LSA-Datentelegrammen R09.11 bis R09.7 um eine 14-Bit Meldepunktnummer. Ist in der Meldepunktnummer eine Tabellennumer integriert, so handelt es sich um eine 16-Bit Meldepunktnummer.

In den LSA-Datentelegrammen R09.11 bis R09.7 stehen 2 Byte für die Meldepunktnummer zur Verfügung. Daraus ergibt sich die größte Meldepunktnummer bei 14-Bit von dezimal 16383 und bei 16-Bit von dezimal 65535.

Hierzu ein Beispiel:

14-Bit Meldepunktnummer

```
dezimal 4711 * 4 = 18844 Hex = 499C Voranmeldung
dezimal 4711 * 4 + 1 = 18845 Hex = 499D Hauptanmeldung
dezimal 4711 * 4 + 2 = 18846 Hex = 499E Abmeldung
dezimal 4711 * 4 + 3 = 18847 Hex = 499F Abfahrbereitschaft
```
16-Bit Meldepunktnummer

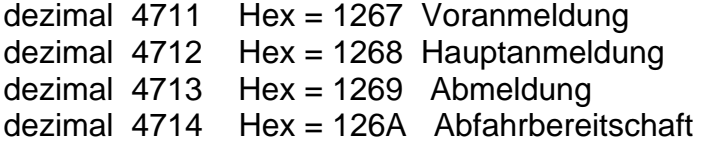

Dem LSA-Datentelegramm R09.10 steht nur 1 Byte für die Meldepunktnummer zur Verfügung, hier würde man dann von einer 6-Bit oder 8-Bit Meldepunktnummer sprechen. Die Option

Meldepunktnummer 14 Bit = 6-Bit Meldepunktnummer

Meldepunktnummer 16 Bit = 8-Bit Meldepunktnummer

Hieraus ergibt sich die größte Meldepunktnummer 6-Bit von dezimal 63 und bei 8-Bit von dezimal 255.

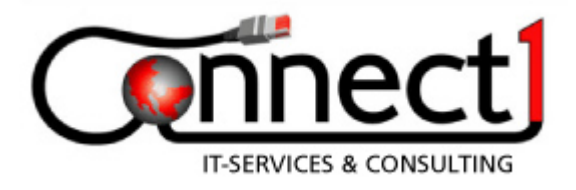

Betätigen Sie den Button "Option", können Sie die Meldepunktnummer entsprechend ihrer Definition einstellen.

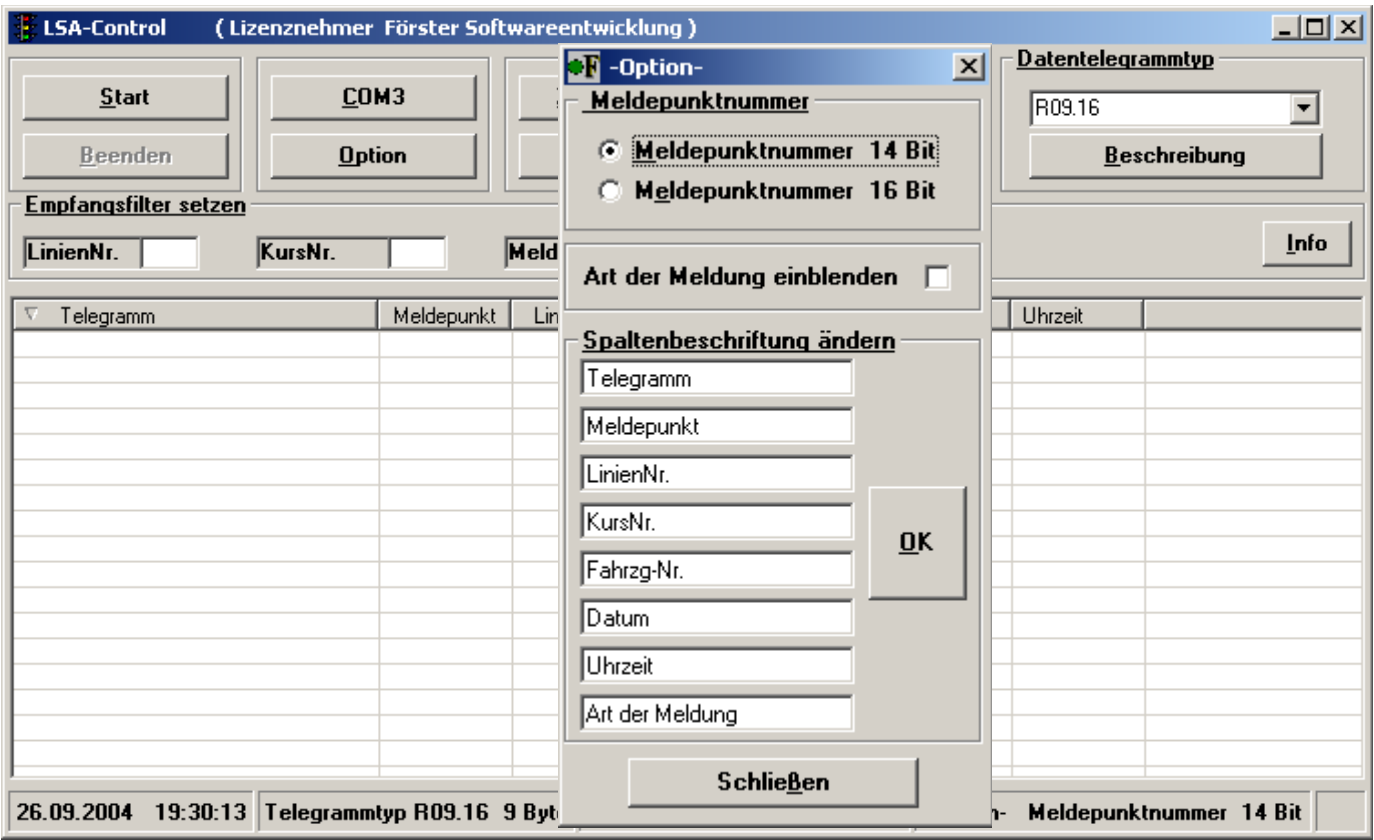

Die Spaltenbeschriftungen können ebenfalls verändert werden und Sie können sich die Art der Meldung anzeigen lassen.

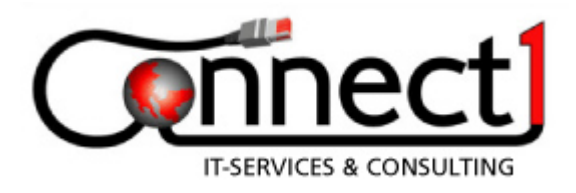

#### **3.2. Datentelegramme empfangen**

Um LSA-Datentelegramme empfangen zu können, schließen Sie das AEG-Teleport 10 über das mitgelieferte Adapterkabel an der seriellen Schnittstelle Ihres PC oder Laptop an. Folgende Einstellungen am Teleport 10 sind nötig:

- Kanal (Frequenz)

- Bytelänge

Der Kanal wird durch drücken der Taste "C" eingestellt und durch betätigen der Sprechtaste gespeichert. Jeder Kanal steht für eine Frequenz die Sie der mitgelieferten Tabelle entnehmen können.

Drücken Sie die Taste "G" und betätigen Sie danach die Wipptaste, haben Sie die Möglichkeit die Bytelänge einzustellen. Haben Sie die Bytelänge eingestellt, drücken Sie die Sprechtaste und die Einstellungen werden gespeichert. Jetzt werden alle LSA-Datentelegramme mit übereinstimmender Bytelänge ausgewertet.

## **3.3 Telegrammtyp einstellen und COM - Konfiguration**

Legen Sie den Datentelegrammtyp fest, indem Sie das Dropdownfeld anklicken und den LSA-Datentelegrammtyp auswählen. Der ausgewählte LSA-Datentelegrammtyp muss die gleiche Bytelänge haben, wie die eingestellte Bytelänge am Teleport 10. In der Statusleiste wird Ihnen der ausgewählte LSA-Datentelegrammtyp angezeigt.

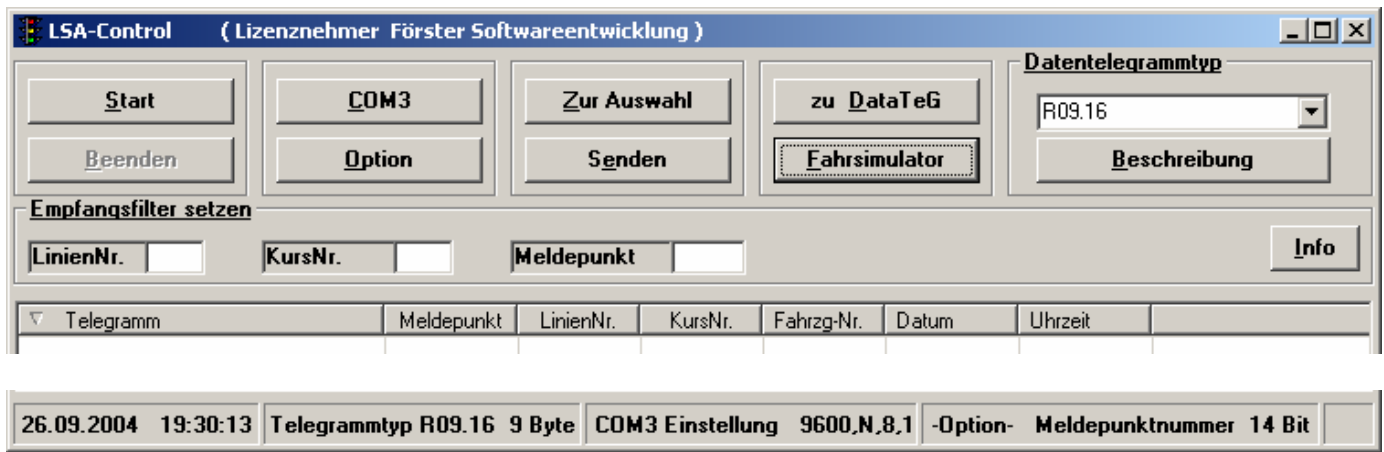

Über die Button "Beschreibung", erhalten Sie eine Beschreibung des ausgewählten LSA-Datentelegrammes.

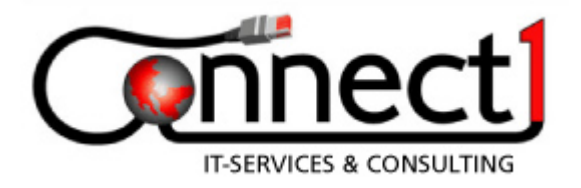

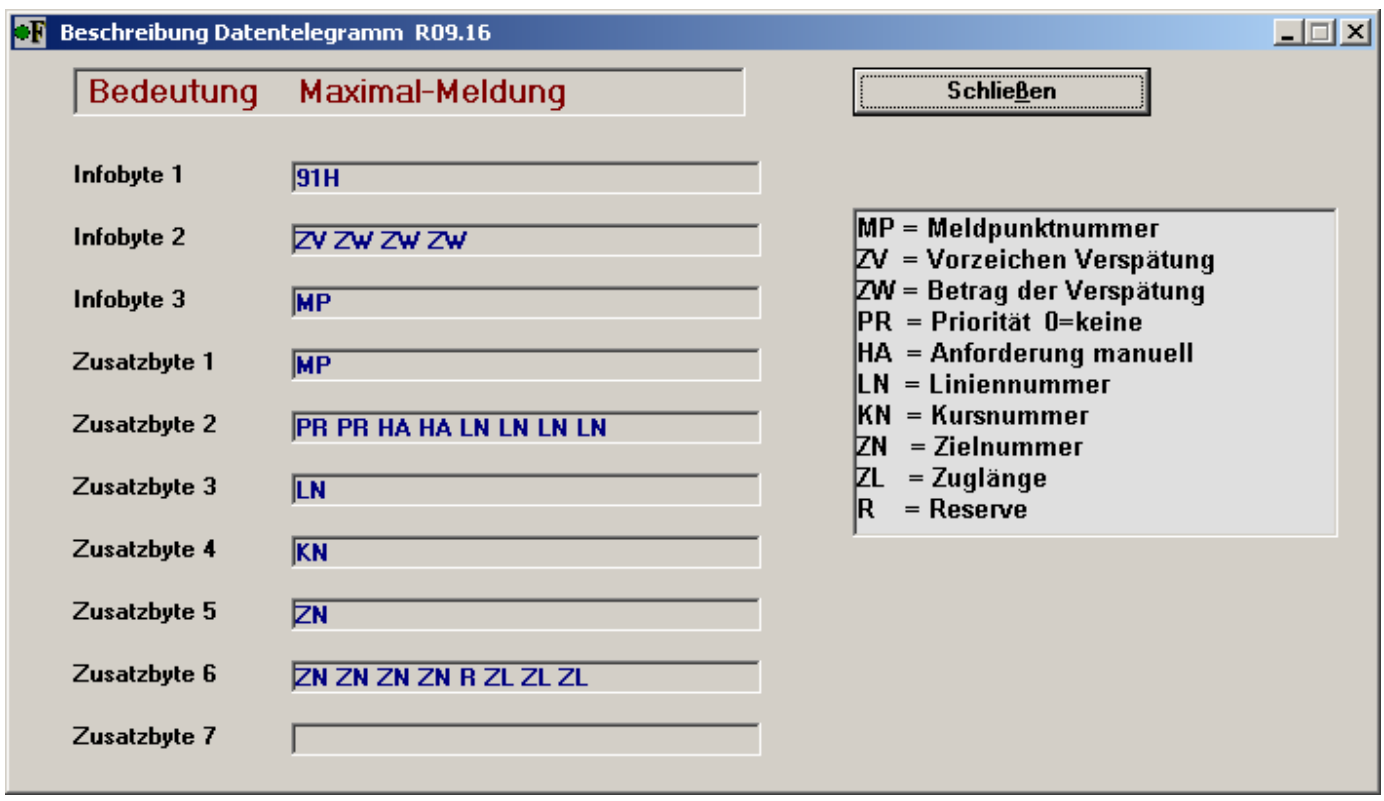

Nehmen Sie jetzt die Einstellungen für die COM-Schnittstelle vor. Drücken Sie dazu die Button "COM". Im folgenden Dialog stellen Sie den COM-Port und die Baudrate ein, alle anderen Parameter sind voreingestellt.

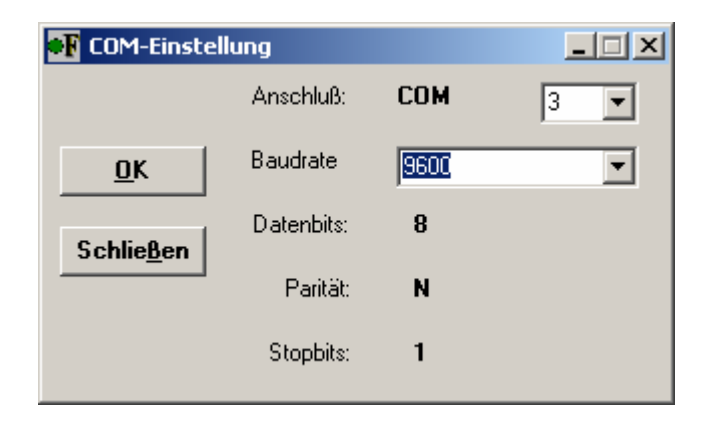

Nach vorgenommener Einstellung bestätigen Sie mit OK und schließen Sie diesen Dialog. Diese Einstellungen bleiben bis zur nächsten Änderung erhalten.

Alle aktuellen Einstellungen werden in der Statusleiste angezeigt.

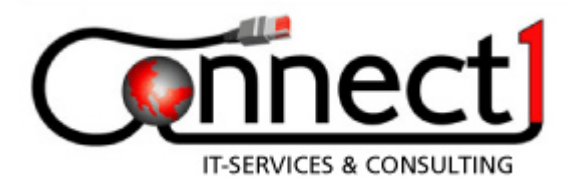

## **3.4 Empfangen und Beenden**

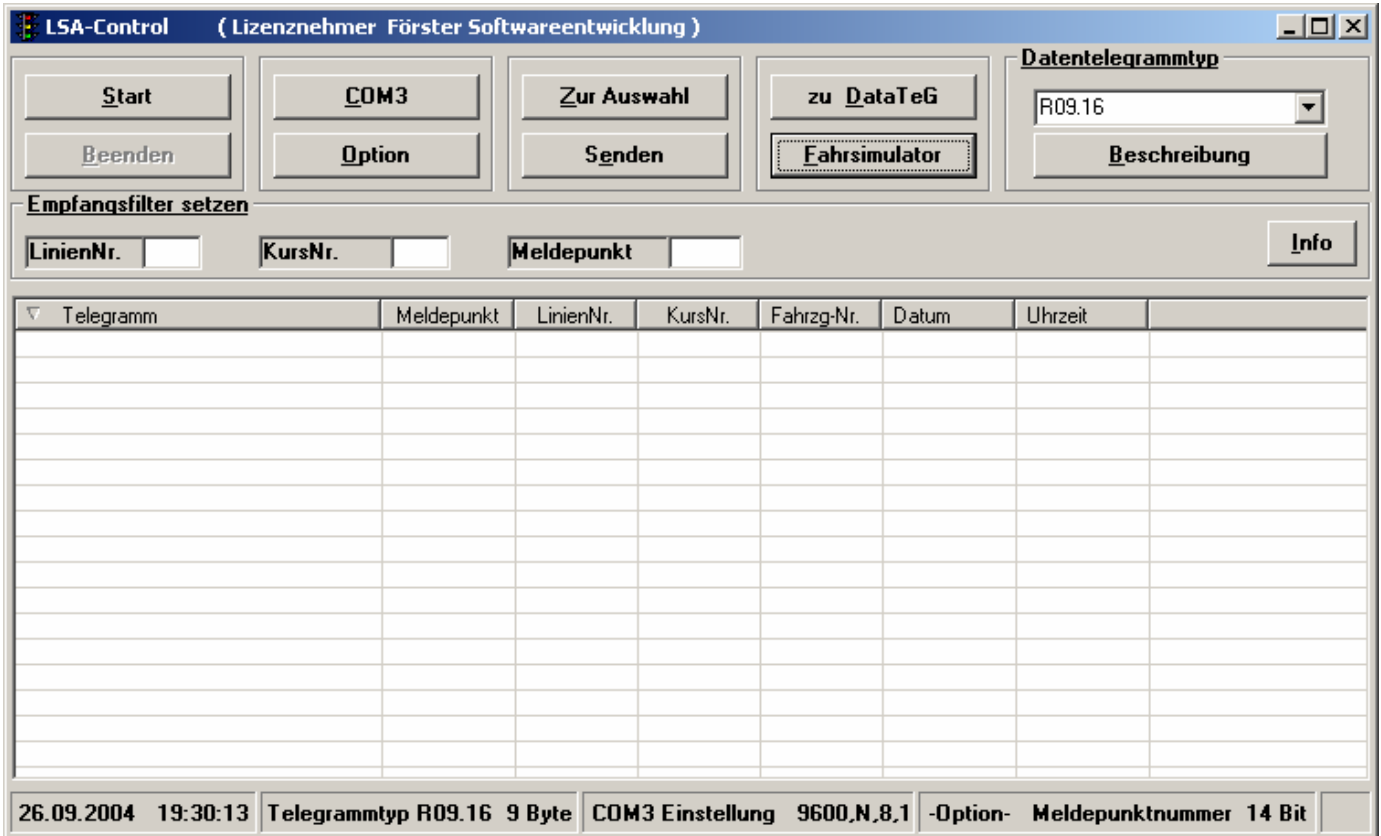

Betätigen Sie die Button "Starten" und LSA-Control ist bereit zum Empfang von Datentelegrammen.

Drücken Sie die Button "Beenden" wenn Sie den Empfang abbrechen möchten.

#### **3.5 Ablage der Datentelegramme**

Die empfangenen Datentelegramme werden sofort in zwei voneinander getrennte Dateien abgelegt. Zum einen in die Datei Installationsort\LSA-Control\Ges\LSA.fsb. Diese Datei beinhaltet alle Datentelegramme, die empfangen werden. Von Zeit zu Zeit wäre es sinnvoll, diese Datei auf ihre Größe hin zu überprüfen und nicht mehr benötigte Datensätze zu löschen. Das ist mit jedem Texteditor möglich.Zum zweiten in die Datei Installationsort \LSA-Control\tag\"Datum".fsb. Hier werden die Telegramme dem Datum nach abgelegt.

#### **Achtung: Verändern Sie bitte nicht die Formatierung dieser Dateien!**

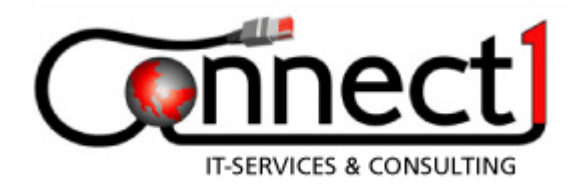

#### **4. Datentelegramme senden**

Um Datentelegramme senden zu können, betätigen Sie die Button "Senden". Jetzt wird Ihnen ein Dialog angezeigt, indem sie noch einige Einstellungen vornehmen können.

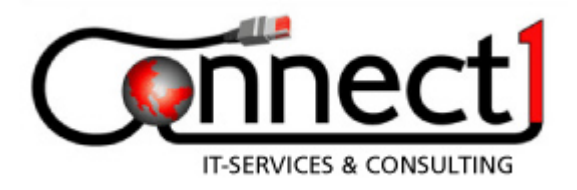

#### **4.1 Auswahl des Telegramms**

Beachten Sie hier bitte rechtlichen Grundlagen zum Betreiben einer Funksendeanlage.

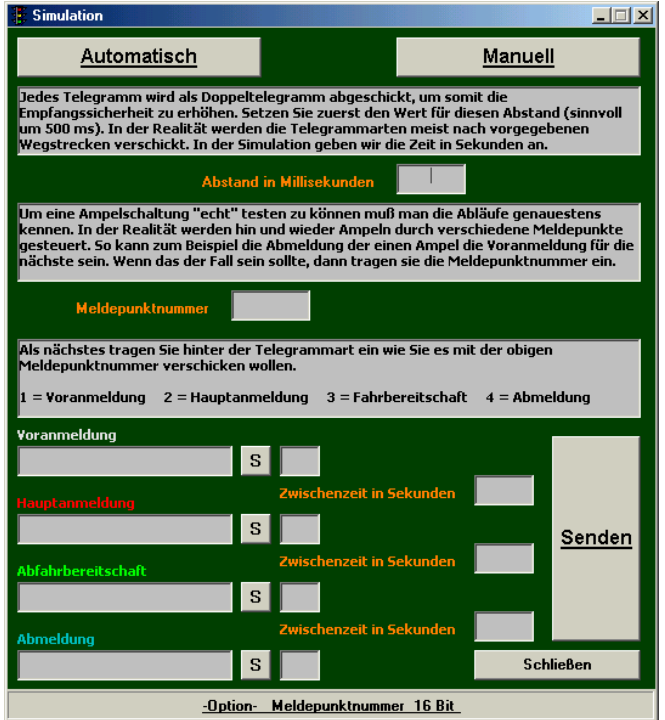

Drücken Sie die Button "Automatisch" wird das aktuell ausgewählte Datentelegramm übernommen.

Drücken Sie die Button "Manuell" wird Ihnen dieser Dialog angezeigt.

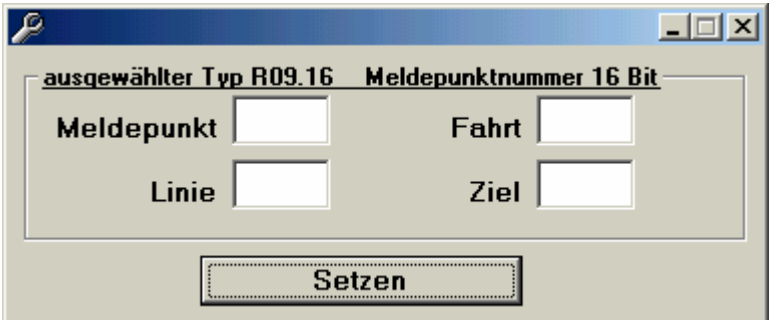

Hier können Sie sich ein Datentelegramm im Klartext zusammenstellen. Drücken sie die Button "Setzen", erstellt LSA-Control Ihnen ein Datentelegramm des angegebenen Typs und überträgt es in die Maske "Simulation". Egal ob Automatisch oder Manuell, aus den in die Maske "Simulation" übertragenen Datentelegramm generiert LSA-Control aus dem zuvor ausgewählten oder zusammengestellten Datentelegramm alle vier möglichen Telegrammtypen.

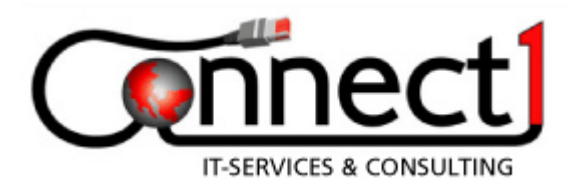

## **4.2 Senden**

## **4.2.1 Senden einer Telegrammfolge**

Möchten Sie eine Folge von Datentelegrammen senden, tragen Sie die Zeit zwischen den Telegrammblöcken (Voreinstellung 5 sek ) in die dafür vorgesehenen Feldern ein.

Um die Empfangssicherheit zu erhöhen, kann ein Wiederholtelegramm geschickt. Diese Zwischenzeit (Voreinstellung 500 ms) für das erste Datentelegramm und für das Wiederholtelegramm stellen Sie bei "Abstand in Millisekunden" ein.

Ampeln werden unter Umständen mit verschiedenen Meldepunktnummern gesteuert. Abmeldung = Voranmeldung der nächsten usw. Wenn Sie solch einen Ablauf simulieren wollen, tragen Sie die Meldpunktnummer im Klartext in das Feld "Meldepunktnummer" ein, beachten Sie hierbei die eingestellte Option der Meldepunktnummer.

Sie müssen jetzt nur rechts neben einem Datentelegramm eintragen ob und wie Sie das Datentelegramm mit der obigen Meldepunktnummer verschicken wollen.

- 1 = Voranmeldung
- 2 = Hauptanmeldung
- 3 = Abfahrbereitschaft
- $4 =$ Abmeldung

Sie können auch hier jedes Datentelegramm manuell verändern.

Haben Sie alle Einstellungen und Veränderungen vorgenommen, betätigen Sie die Button "Senden".

#### **4.2.2 Senden eines Einzeltelegramms**

Wenn Sie ein einzelnes Telegramm verschicken wollen, betätigen Sie die Button "S" neben dem Datentelegramm und es wird ohne Wiederholtelegramm gesendet.

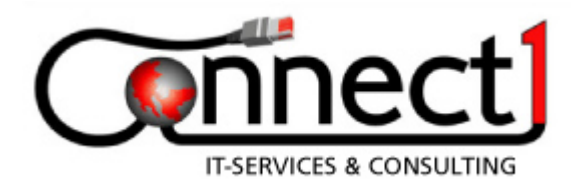

#### **4.3. Auswahl**

Über die Button "Auswahl" haben Sie die Möglichkeit, sich die empfangenen bzw. aufgezeichneten Datentelegramme nach mehreren Suchkriterien anzeigen zu lassen. Betätigen Sie die Button "Auswahl", wird Ihnen der Dialog "Auswahl" angezeigt.

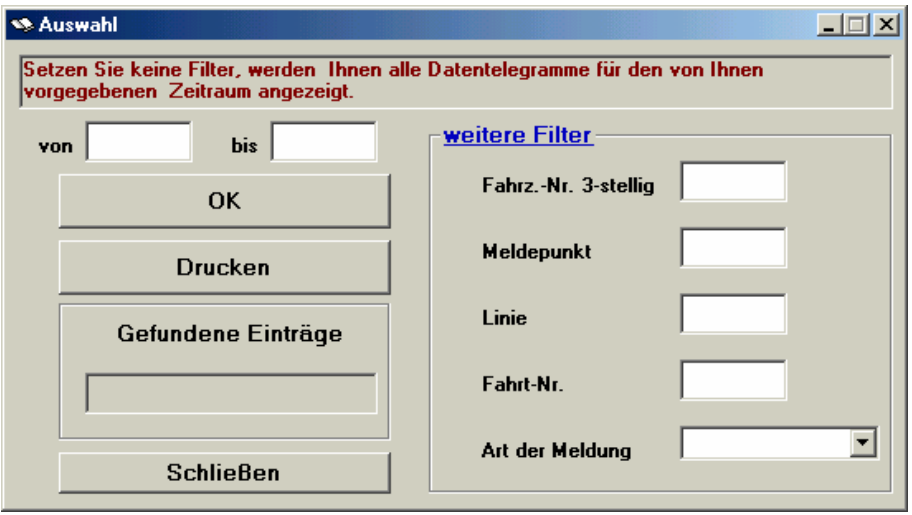

Geben Sie einen Zeitraum in dem Sie suchen möchten an. Jetzt können Sie noch Filter setzen um Ihre Suche zu verfeinern. Wenn Sie mit Ihrem Suchergebnis zufrieden sind, können Sie die Liste ausdrucken. Beachten Sie bitte, daß in der Systemsteuerung Eigenschaften der Anzeige "Kleine Schriftarten" eingestellt sind.

**Sie können auch ein so angezeigtes Datentelegramm auswählen und senden.** 

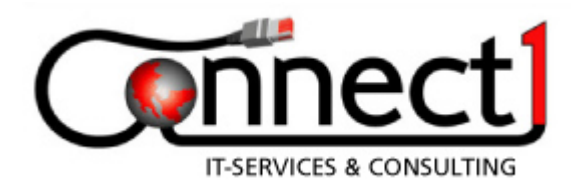

## **5. Fahrsimulator**

Der Fahrsimulator bietet zwei Möglichkeiten Bakentelegramme zu verarbeiten.

Über eine externe Hardware wird das Bakentelegramm direkt aus dem IBIS- Datenbus ausgelesen, daraus werden automatisch LSA- Telegramme generiert und nach vorher eingestellten Parametern über das angeschlossene Funkgerät Teleport10 gesendet. Hierzu benötigen Sie zwei serielle Schnittstellen. Neuere Laptops oder PCs verfügen jedoch nur über eine oder gar keine serielle Schnittstelle mehr. Hier schaffen Adapterkabel für USB- Seriell Abhilfe.

Oder Sie wählen ein bereits eingetragenes Bakentelegramm aus, stellen die gewünschten Parameter ein und starten die Simulation.

#### **5.1 Hardware IBIS- Master**

Die Hardware IBIS-Master besteht aus einem robusten Kunststoffgehäuse und verfügt über folgende Anschlüsse:

- Verbindungskabel zum IBIS-Bus
- Anschlußkabel 24V
- serielles Verbindungskabel RS232

#### **Beim Anschluß der Hardware IBIS-Master ist die hier vorgegebene Reihenfolge unbedingt einzuhalten:**

- 1. verbinden Sie die Hardware IBIS-Master über das Verbindungskabel mit dem IBIS-Bus
- 2. versorgen Sie die Hardware IBIS-Master mit 24V
	- die grüne LED (Betriebsspannung) leuchtet permanent und die rote LED (Prüfung Fremdmaster) erlischt nach 1 Sekunde. Leuchtet die rote LED dauerhaft, ist ein zweiter Master (Bordrechner) an den IBIS-Bus angeschlossen und die Hardware IBIS-Master wird nicht aktiviert. Trennen Sie den zweiten Master vom IBIS-Bus, erlischt die rote LED (Prüfung Fremdmaster), die grüne LED (Betriebsspannung) leuchtet weiterhin permanent, und die Hardware IBIS-Master wird aktiviert. **Achtung:**

 Wenn die Hardware IBIS-Master aktiv ist, darf kein zweiter Master angeschlossen werden. Hier kann es zu Schäden an beiden Mastern kommen. Trennen Sie zuerst die Hardware IBIS-Master vom IBIS-Bus und trennen Sie die Betriebsspannung.

3. verbinden Sie Hardware IBIS-Master mit der seriellen Schnittstelle des PC oder Laptop

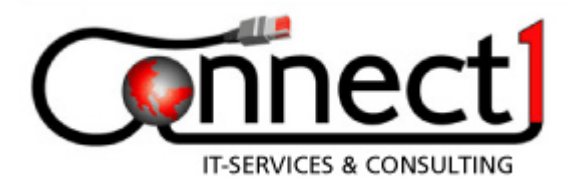

## **5.2 Bakentelegramm einlesen**

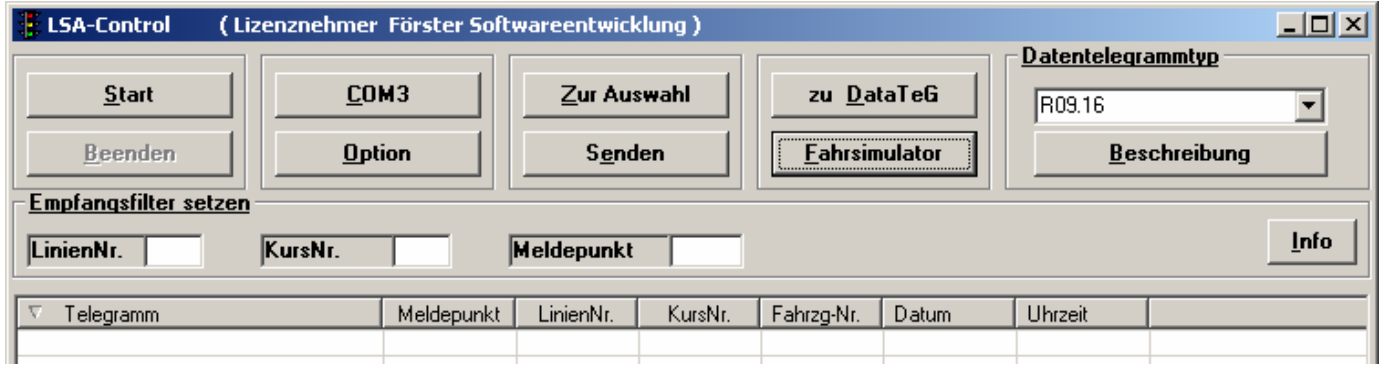

Starten Sie aus LSA- Control heraus den Fahrsimulator.

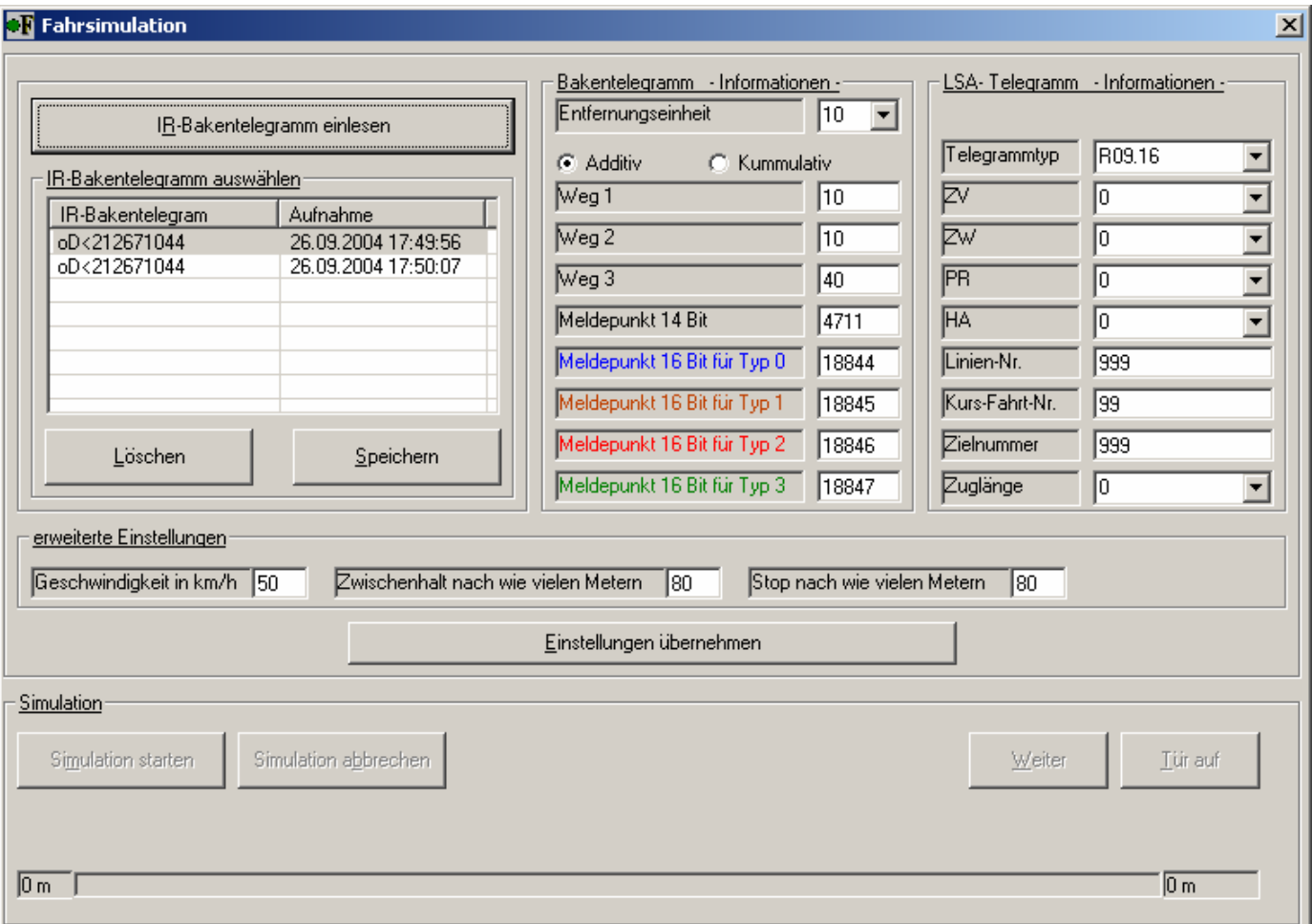

Sind bereits Bakentelegramme eingelesen und abgespeichert worden, werden sie im Listenfeld angezeigt und können ausgewählt werden. Wählen Sie ein Bakentelegramm aus, werden die im Bakentelegramm enthaltenen Informationen ausgewertet und angezeigt.

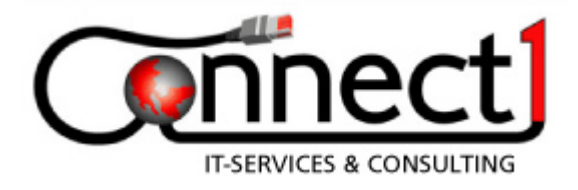

Möchten Sie Bakentelegramme einlesen, drücken Sie den Button IR- Bakentelegramm einlesen und es erscheint folgender Dialog.

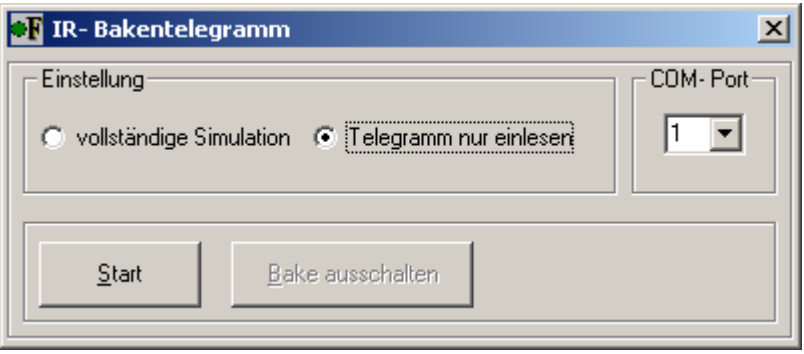

Möchten Sie eine vollständige Simulation durchführen, muß der IBIS- Master und das Funkgerät ordnungsgemäß angeschlossen sein.

Markieren Sie die entsprechende Option und betätigen Sie den Button Start.

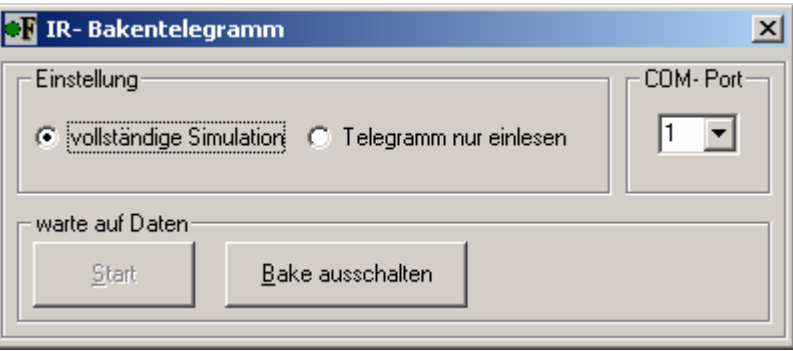

LSA- Control schaltet jetzt die angeschlossene Bake ein und erwartet ein Bakentelegramm. Hat LSA- Control ein Bakentelegramm empfangen, wird dieses Bakentelegramm in der Liste eingetragen und es werden automatisch LSA- Telegramme generiert und nach den vorher von Ihnen eingestellten Parametern über das angeschlossene Funkgerät Teleport10 gesendet. Die Bake wird nach eingegangenen Bakentelegramm wieder ausgeschaltet und der Button Start wird wieder aktiv und Sie können erneut eine Simulation starten.

Wählen Sie die Option Telegramm nur einlesen, wird das empfangene Bakentelegramm nur in der Liste eingetragen.

Die in der Liste eingetragenen Bakentelegramme können Sie auch wieder löschen oder abspeichern. Speichern Sie die Bakentelegramme ab, werden sie in der Datei ...\LSA-Control\Bake.txt abgelegt. Beim nächsten Start der Fahrsimulation stehen Ihnen diese Bakentelegramme wieder zur Verfügung.

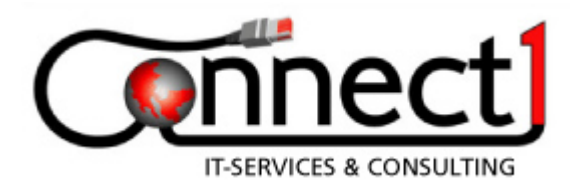

## **5.3 Bakentelegramm - Information –**

Hier können alle Informationen aus dem Bakentelegramm editiert werden. Die Einstellungen Entfernungseinheit und die Optionen additiv und kummulativ, sollten vor jeder Simulation eingestellt sein. Ändern Sie die Meldepunktnummer 14 Bit, werden die Meldepunktnummern 16 Bit neu berechnet, umgekehrt nicht. Die Wegstrecken können ebenfalls verändert werden. Wählen Sie erneut aus der Liste ein Bakentelegramm aus, werden die im Bakentelegramm enthaltenen Informationen angezeigt und die zuvor gemachten Editierungen gehen verloren.

#### **5.4 LSA- Telegramm - Information –**

Wählen Sie zuerst den gewünschten Telegrammtyp ( Bytelänge ), es wird der in LSA- Control eingestellte Telegrammtyp übernommen, ändern Sie optional den Telegramminhalt. Bearbeiten und ändern Sie auch diese Werte, bevor Sie eine Simulation starten.

#### **5.5 Erweiterte Einstellungen**

Über die Einstellung Geschwindigkeit, geben Sie einen Wert in km/h vor, der in Zeit umgerechnet die Dauer der Simulation bestimmt.

Der Wert Zwischenhalt nach wie vielen Metern, gibt Ihnen die Möglichkeit das Telegramm für den Meldepunkt Typ 3 abzusetzen. Dieser Wert muß größer als der Wert Weg 1 in Bakentelegramm - Information – sein. Wird dieser Wert während der Simulation erreicht, wird die Simulation gestoppt und die Button Weiter und Tür auf werden aktiv. Drücken Sie den Button Weiter wird die Simulation fortgesetzt ohne ein Telegramm abzusetzen. Drücken Sie den Button Tür auf und dann den Button Weiter, wird die Simulation fortgesetzt und das Telegramm für den Meldepunkt Typ 3 wird abgesetzt. Bei einer vollständigen Simulation steht diese Option nicht zur Verfügung.

## **5.6 Simulation**

Betätigen Sie den Button Simulation starten, werden die bereits nach Ihren Vorgaben generierten LSA- Telegramme über das angeschlossene Funkgerät Teleport10 gesendet. Editieren Sie während der Simulation irgendeinen Wert, wird die Simulation abgebrochen. Sie müssen dann die Einstellungen neu übernehmen und die Simulation erneut starten.

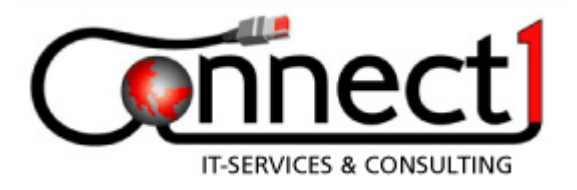

## **6. DataTeG**

## **6.1 Programmkonfiguration**

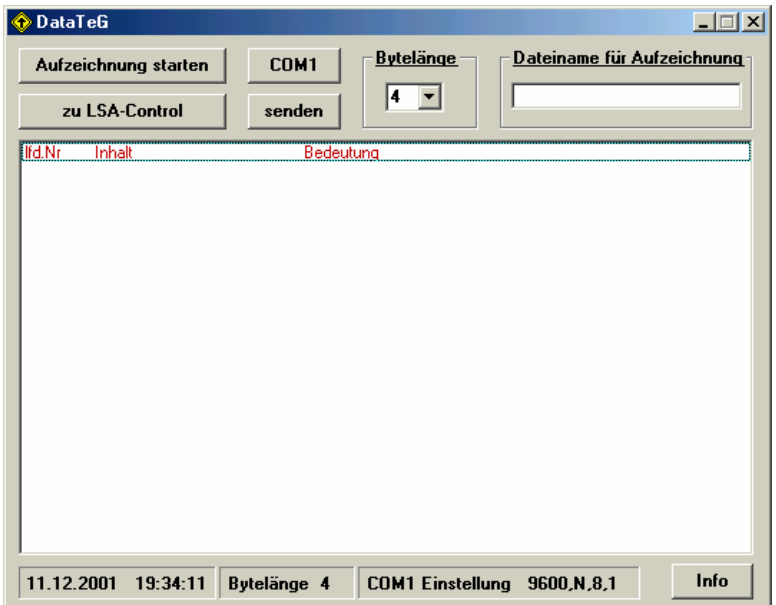

Zur Konfiguration von DataTeG braucht nur die serielle Schnittstelle und Bytelänge eingestellt werden.

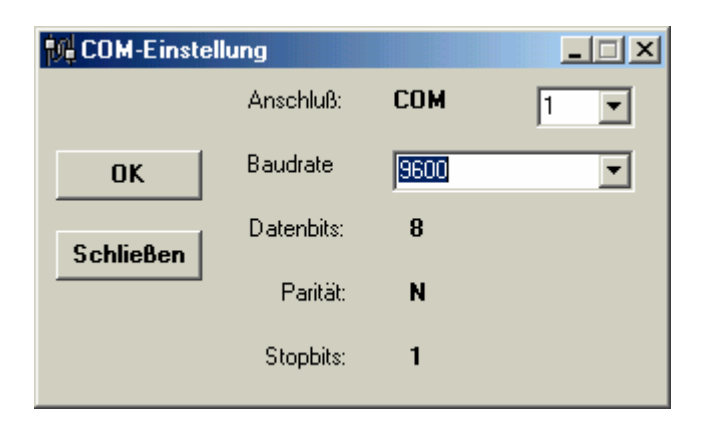

Die aktuellen Einstellungen werden werden Ihnen in der Statusleiste angezeigt. Die Button "COM" wird zusätzlich nach den eingestellten COM-Port benannt.

L.

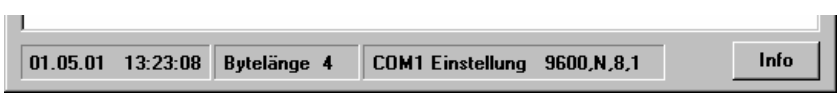

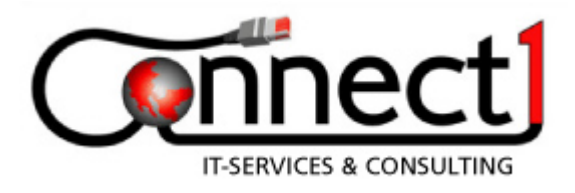

#### **6.2 Datentelegramme empfangen**

Drücken Sie die Button "Aufzeichnung starten", werden die übrigen Buttonn und Eingabefelder deaktiviert und der Datenempfang beginnt.

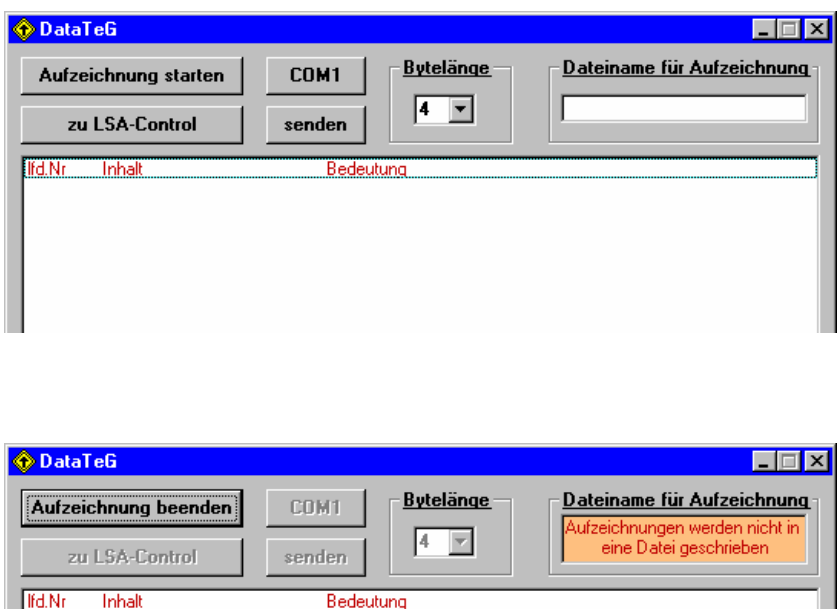

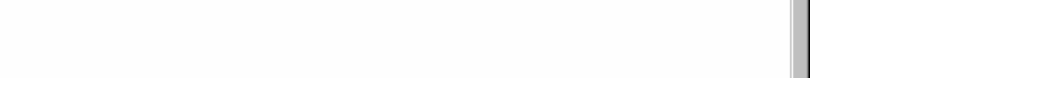

Die ankommenden Datentelegramme werden wie folgt dargestellt und protokolliert:

#### **Lfd.Nr**

die laufende Nummer repräsentiert exakt die Reihenfolge der eingetroffenen Datentelegramme. Sie ist auch sehr hilfreich zum Auffinden eines einzelnen Datentelegramms innerhalb einer LOG.Datei

#### **Inhalt**

Der Inhalt des eingetroffenen Datentelegrammes

00001 B1EF4711 RBL Datensatz C11/R11 Bedarfsbetrieb/Bedarfsbetrieb<br>00002 91014711 LSA Datentelegramm Typ R09.11

#### **Bedeutung**

Kann im empfangenen Datentelegramm eine Kennung gefiltert werden und diese einem Standard-Datentelegramm zugeordnet werden so wird als Bedeutung sichtbar.

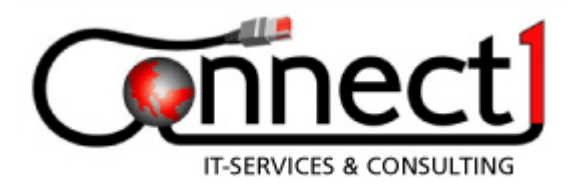

#### **6.3 Aufzeichnung mitschreiben**

Möchten Sie einen Mitschnitt der empfangenen Datentelegramme haben, tragen Sie einen Namen für diese Datei in "Dateiname für Aufzeichnung" ein. Diese Datei wird im Stammverzeichnis unter DataTeG\Name.txt abgelegt.

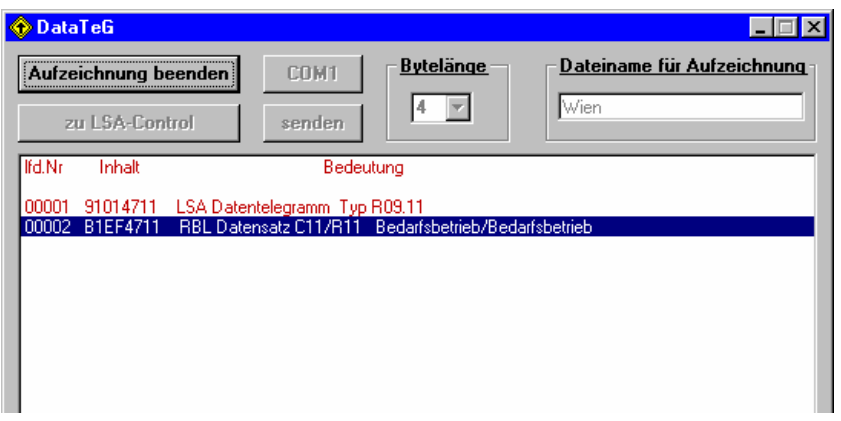

Haben Sie die Aufzeichnung gestartet ohne einen Dateinamen einzutragen, werden die ankommenden Datentelegramme nur im Aufzeichnungsfenster von DataTeG protokolliert und es erfolgt ein entsprechender Hinweis.

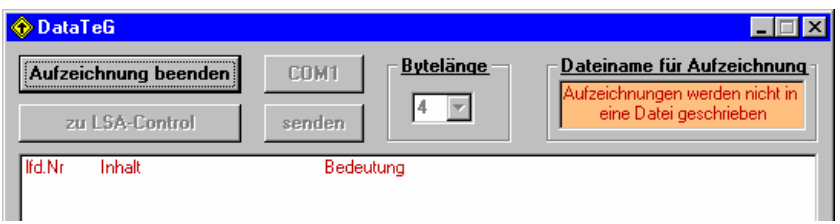

Der Inhalt der Protokolldatei entspricht, bis auf einen Zeitstempel für jedes Telegramm, der Darstellung im Aufzeichnungsfenster.

Beginn der Aufzeichnung am 01.05.01 um 14:21:25 14:21:50 00001 91014711 LSA Datentelegramm Typ R09.11 14:21:59 00002 B1EF4711 RBL Datensatz C11/R11 Bedarfsbetrieb/Bedarfsbetrieb

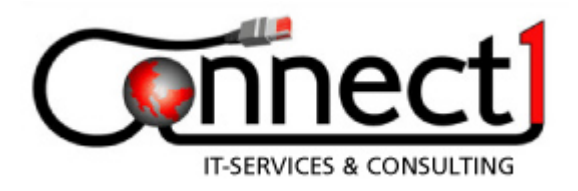

#### **6.4 Datentelegramme senden**

Beachten Sie hier bitte rechtlichen Grundlagen zum Betreiben einer Funksendeanlage. DataTeG bietet folgende Möglichkeiten der Bearbeitung von Datentelegrammen und Sendeoptionen:

- bis zu vier Datentelegramme Byte für Byte editieren
- Datentelegramme aus einer Aufzeichnung laden und danach editieren
- Datentelegramme einzeln ohne Wiederholtelegramm senden
- eingetragene Datentelegramme in einer Endlosschleife nach eingestellten Parametern senden
- Datentelegrammlänge maximal 10 Byte

Drücken Sie Button "senden" und das Fenster "Senden" wird Ihnen angezeigt.

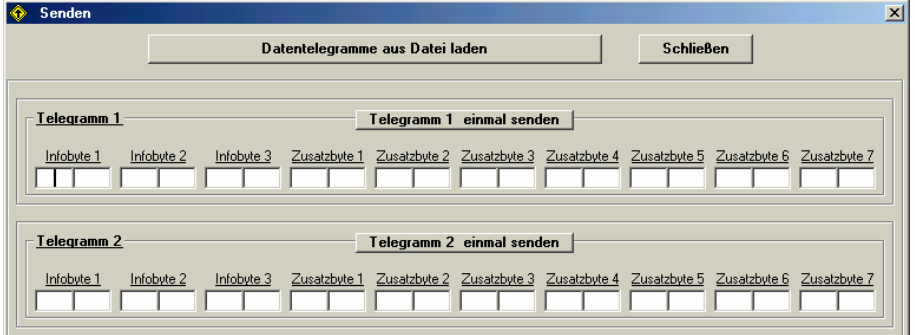

Editieren Sie ein oder bis zu vier Datentelegramme. Drücken Sie die jedem Datentelegramm zugeordnete Button, senden Sie dieses Datentelegramm einmal ohne Wiederholtelegramm. Ob Sie ein oder bis zu vier Datentelegramme editiert haben, können Sie diese als Endlosschleife senden. Dazu ein Beispiel:

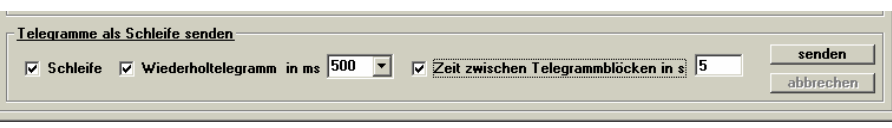

jedem eingetragenen Datentelegramm folgt ein Wiederholtelegramm im Abstand von 500 ms, die Zeit bis zum nächsten Datentelegramm beträgt 5 sek. Wenn die Option "Wiederholtelegramm in ms" nicht aktiviert ist, bleibt die Eintragung ohne Wirkung und es wird kein Wiederholtelegramm gesendet. Wenn die Option "Zeit zwischen Telegrammblöcken in s" nicht aktiviert ist oder sie ist aktiviert aber es ist keine Zeit eingetragen, dann werden die Telegrammblöcke in einem Abstand von 5 sek. gesendet. Möchten Sie Datentelegramme aus einer Aufzeichnung laden, betätigen Sie dazu Button "Datentelegramme aus Datei laden". Wählen Sie hier die gewünschte Datei aus, markieren Sie einen Eintrag und ordnen Sie diesen einem Datentelegramm zu.

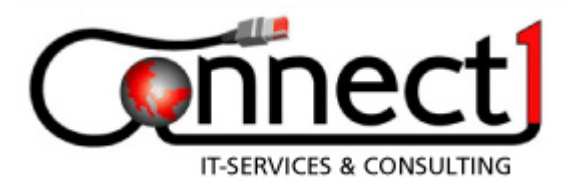

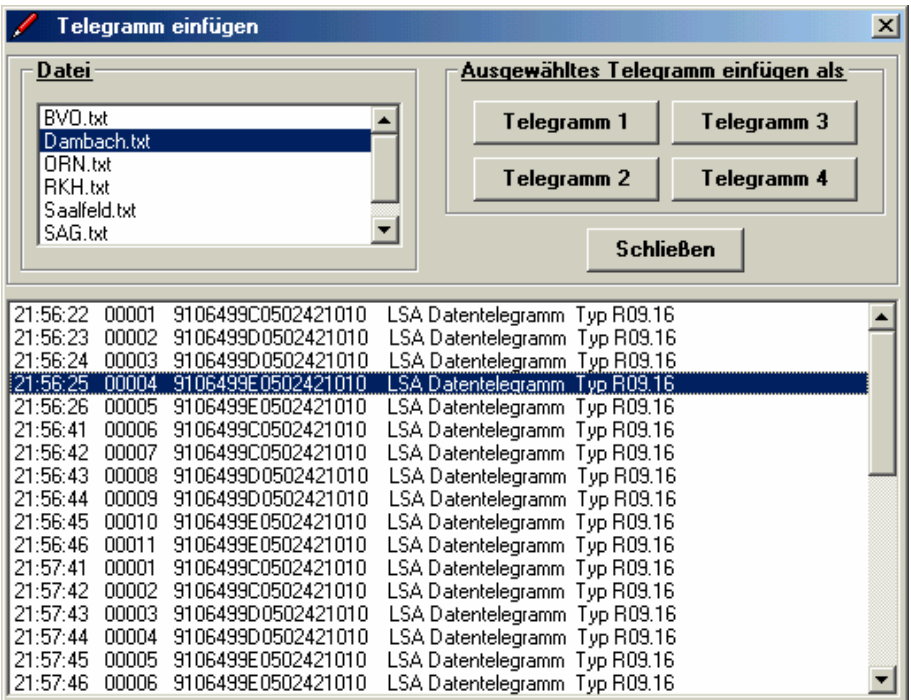

Jetzt können Sie die Datentelegramme wie schon beschrieben, bearbeiten und die Sendeoptionen verändern.

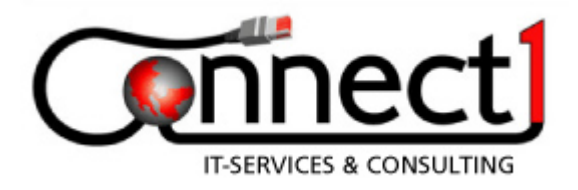

## **7. Telegrammeditor**

## **7.1 Übersicht**

Ist der Telegrammeditor in LSA- Control freigeschaltet, fallen einige vorher beschriebene Funktionen weg oder einige Funktionen wurden modifiziert.

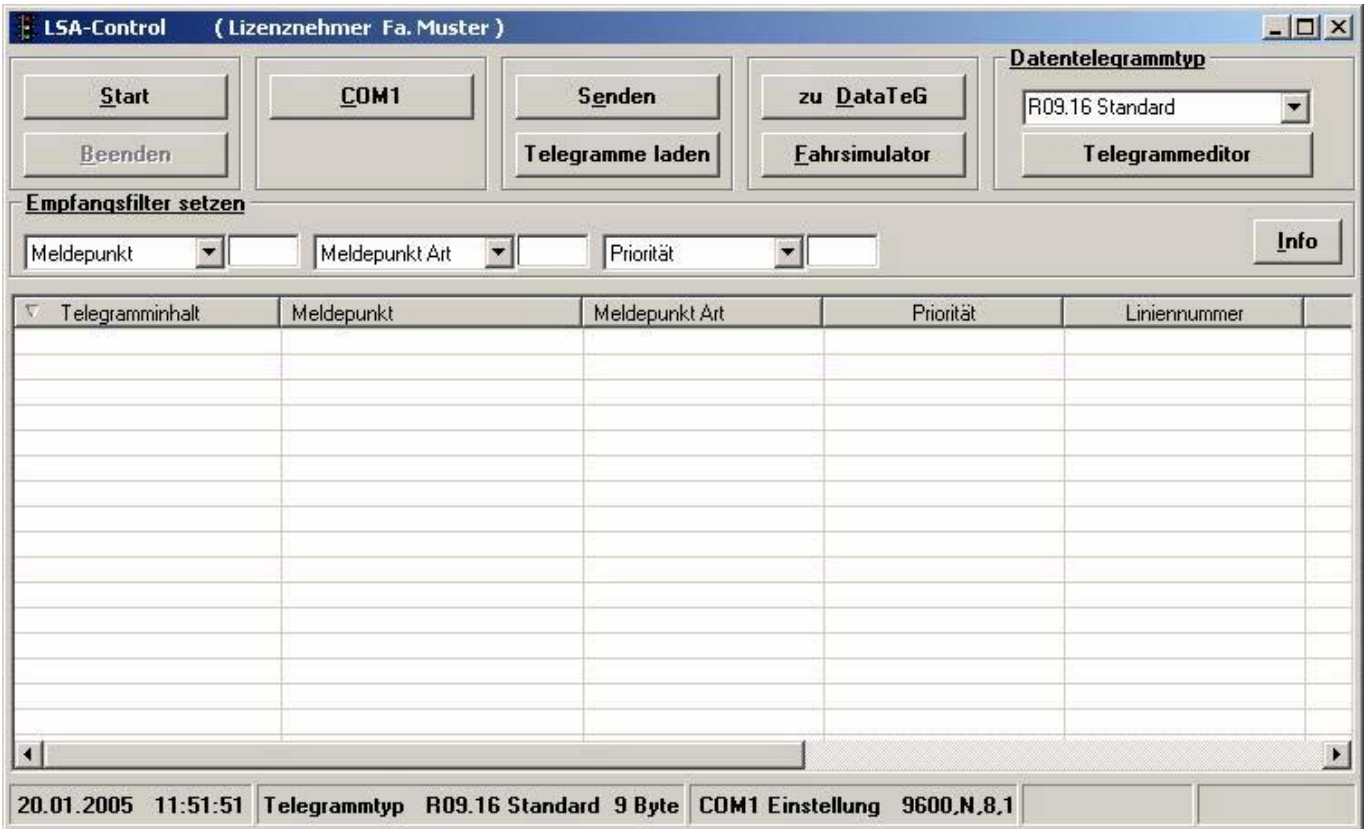

Diese Funktionen entfallen:

- Option Meldepunktnummer
- Auswahl

Diese Funktionen wurden modifiziert:

- Empfangen
- Ablage der LSA- Datentelegramme
- LSA- Datentelegramme senden

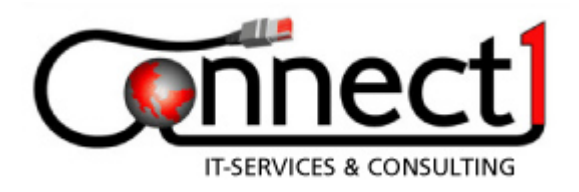

#### **7.2 Telegramm neu anlegen**

Möchten Sie testen oder sind Sie auf der Fehlersuche, der Telegrammeditor bietet Ihnen die Möglichkeit speziell für Ihre Anwendungen Datentelegramme Bit für Bit zu definieren. Legen Sie fest, welches Feld als Spalte angezeigt werden soll. Die so von Ihnen erstellten Datentelegramme stehen dann in LSA- Control zur Verfügung. Im Telegrammeditor sind bereits alle Standardtelegramme und einige Beispieltelegramme definiert, die geändert oder gelöscht ( bis auf zwei Telegramme kann gelöscht werden) werden können.

Drücken Sie den Button Telegrammeditor in LSA- Control. Drücken Sie in der Maske Telegramm editieren den Button Neu.

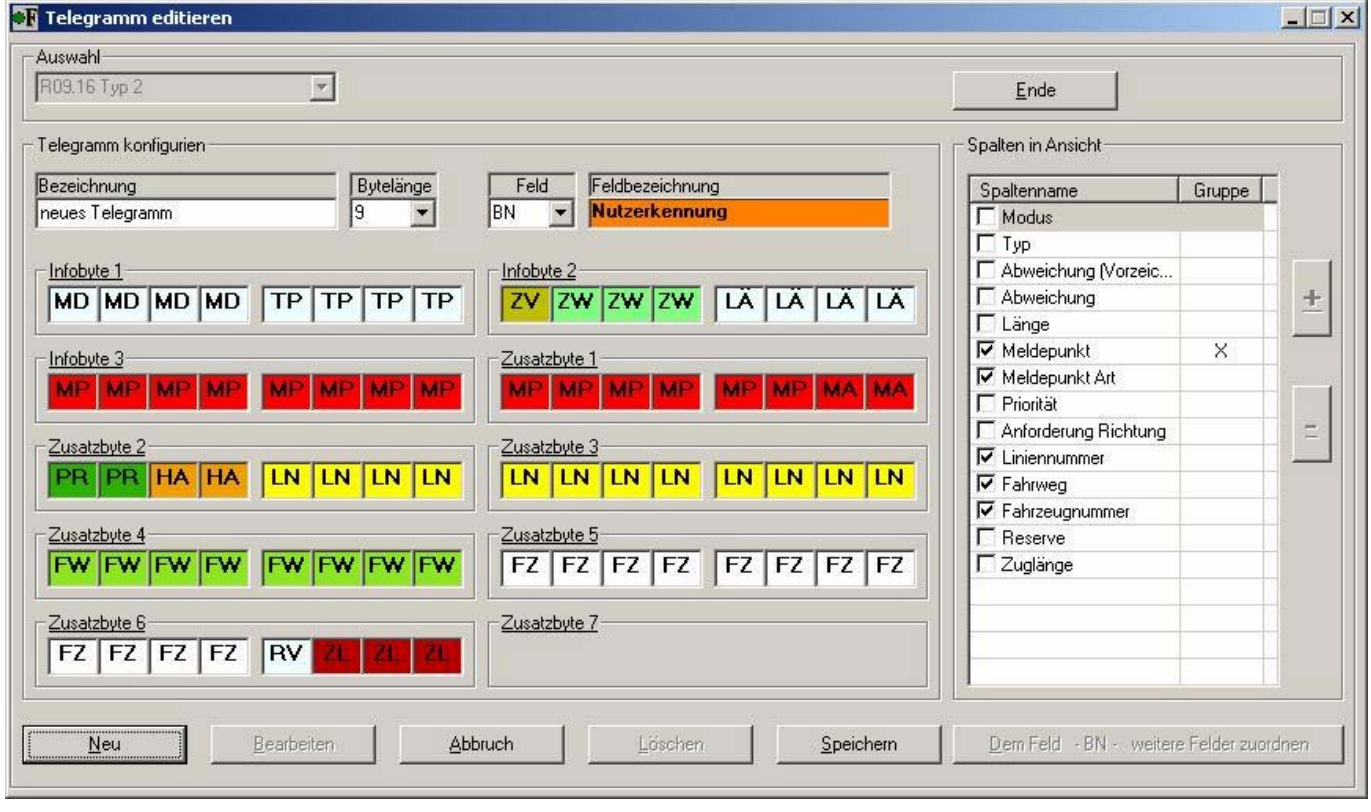

Die Einstellungen des bereits eingetragenen Telegramms werden erst einmal übernommen. Wählen Sie eine eindeutige Bezeichnung und überschreiben Sie den Eintrag – neues Telegramm -. Bestimmen Sie die Bytelänge des neuen Telegramms und Sie bekommen diese Anzahl an Bytes zur Bearbeitung zur Verfügung gestellt.

Wählen Sie jetzt in der Dropdown- Liste das erste zu bearbeitende Feld aus und ordnen Sie es durch einen Mausklick dem einzelnen Bit oder mehreren Bits zu. Haben Sie allen Bits Felder zugeordnet, können Sie jetzt die Darstellung der Spalten einstellen.

Jedes im Telegramm zugeordnete Feld bekommt eine Spalte, Spaltenname ist gleich Feldbezeichnung. Ist das Häkchen vor dem Spaltennamen gesetzt, wird später diese Spalte in LSA-Control angezeigt. Ist das Häkchen nicht gesetzt, bleibt diese Spalte in LSA- Control ausgeblendet. Es werden jedoch alle Telegramminhalte unter ihrer Feldbezeichnung in einer Log- Datei abgelegt. Markieren Sie hier einen Eintrag, können Sie die Position der Spalte mit den Plus- und Minusbutton nach oben oder unten verschieben.

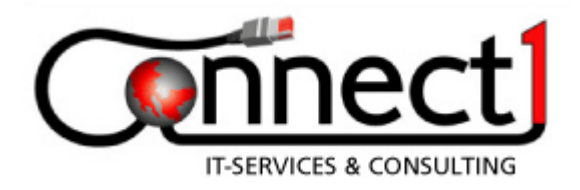

#### **7.2.1 Felder zuordnen**

Ein oder mehrere Felder, z. Bsp. der Meldepunkt (MP) und die Meldepunkt Art (MA), stellen zusammen und die Meldepunkt Art für sich, eine Information dar. Da die Information der Meldepunkt Art in der Information des Meldepunktes enthalten ist, muß das Feld Meldepunkt Art (MA) dem Feld Meldepunkt (MP) zugeordnet werden.

Wählen Sie dazu in der Dropdown- Liste das Feld aus, dem ein anderes zugeordnet werden soll. Jetzt wird der Button - Dem Feld ... weitere Felder zuordnen – aktiv.

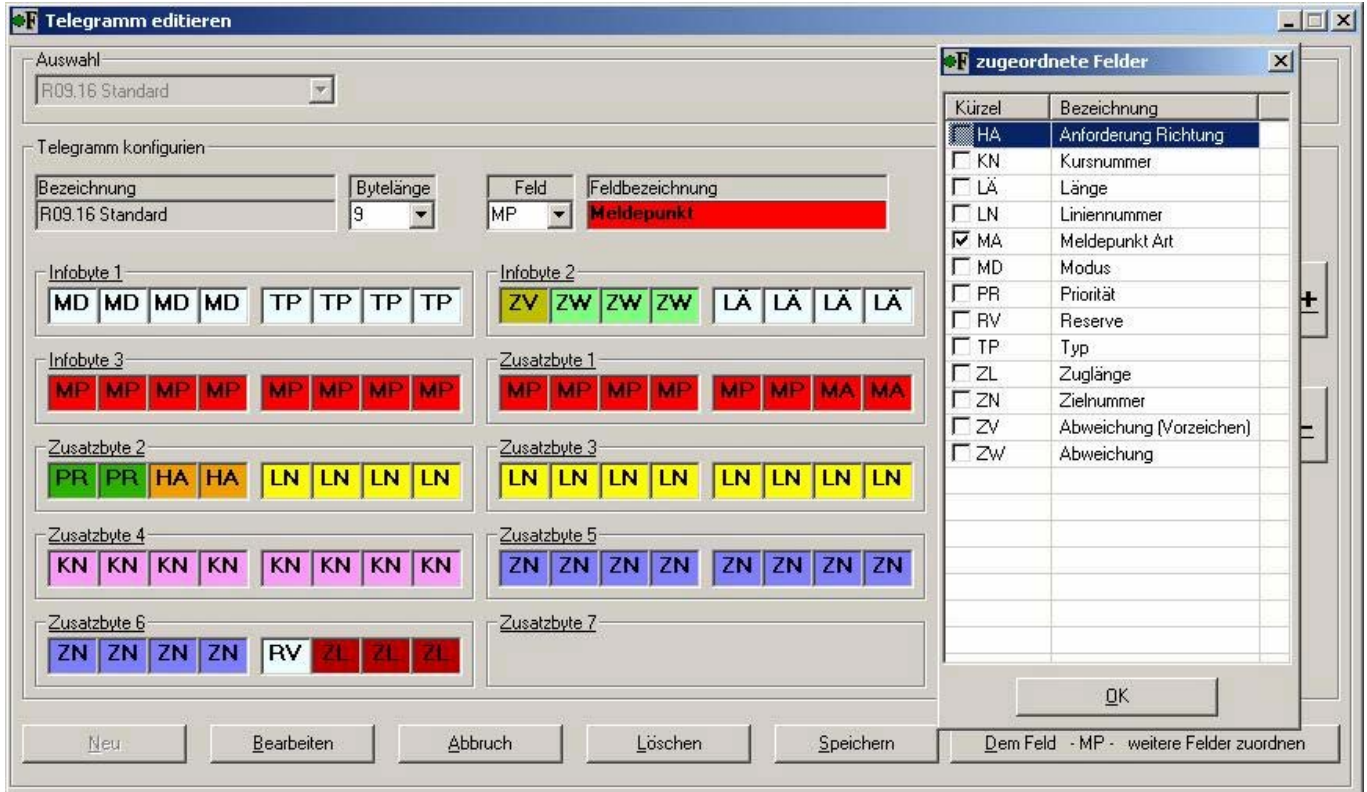

In dieser Maske ordnen Sie, wie in diesem Beispiel dem Feld Meldepunkt (MP), das Feld Meldepunkt Art (MA) zu. Das heißt, LSA- Control wertet die Bits 17 bis 32 als Meldepunkt (MP) und die Bits 31 bis 32 als Meldepunkt Art (MA) aus.

Würden Sie dem Feld Meldepunkt Art (MA) das Feld Meldepunkt (MP) zuordnen, wertet LSA-Control die Bits 17 bis 32 als Meldepunkt Art (MA) und die Bits 17 bis 30 als Meldepunkt (MP) aus.

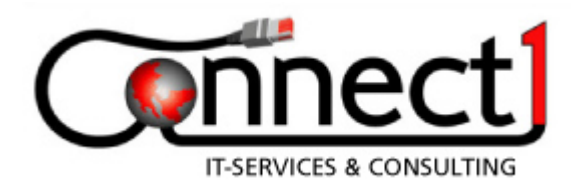

#### **7.2.2 Ablage der Datentelegramme**

Empfangene Datentelegramme werden zum Beispiel in der Datei ...\LSA-Control\R09.16 Typ2\ R09.16 Typ2.log abgelegt. Diese Log- Dateien können mit jedem Texteditor betrachtet oder bearbeitet werden. Ebenfalls können diese Dateien mit MS-Excel oder MS- Access weiter verarbeitet werden. Von Zeit zu Zeit wäre es sinnvoll, die Log- Dateien auf ihre Größe hin zu überprüfen und nicht mehr benötigte Datensätze oder Log- Dateien zu löschen.

#### **7.2.3 Telegramm bearbeiten**

Drücken Sie den Button Bearbeiten, können Sie das ausgewählte Telegramm erneut konfigurieren. Die Telegrammbezeichnung kann hier nicht verändert werden.

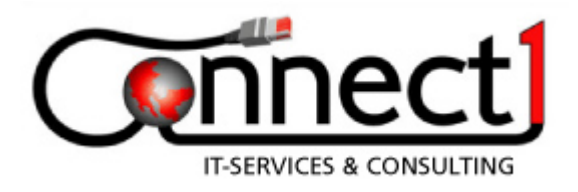

## **7.3 Telegramme laden**

Bereits aufgezeichnete Telegramme können ohne Umwege direkt wieder ins Programm geladen werden.

Drücken Sie den Button – Telegramme laden -, lädt LSA- Control die Log- Datei des eingestellten Datentelegrammtyps. Hier werden Ihnen die Informationen aller Felder angezeigt. Zwischen jedem zeitlichen Abschnitt befindet eine Leerzeile und die Feldnamen.

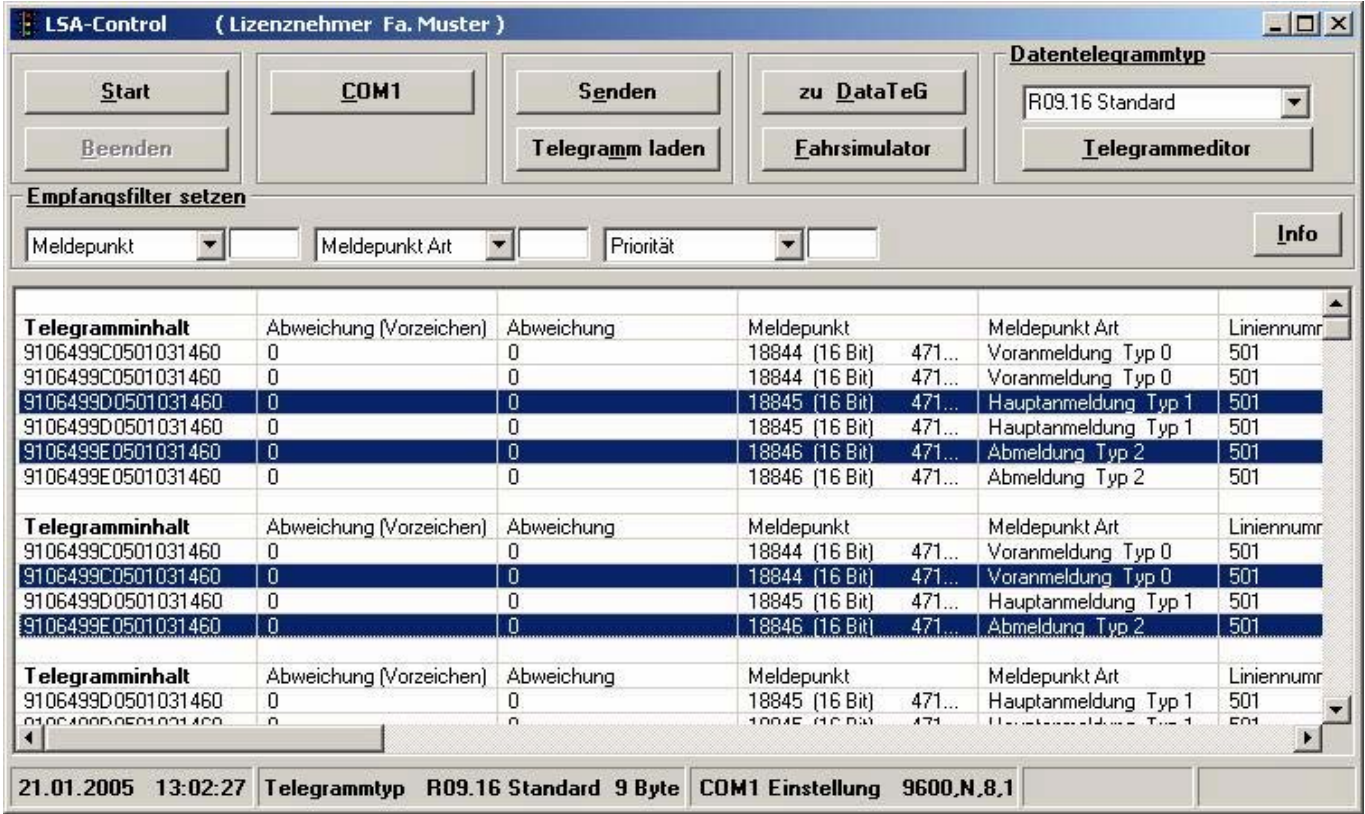

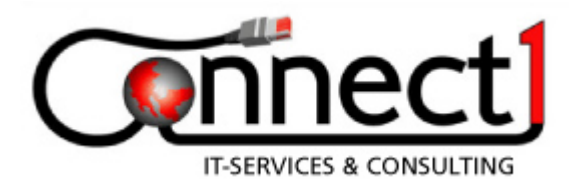

#### **7.4 Telegramme senden**

Empfangene oder geladene Telegramme, werden einfach markiert. Drücken Sie den Button – Senden -, werden Die markierten Telegramme in die Maske übernommen.

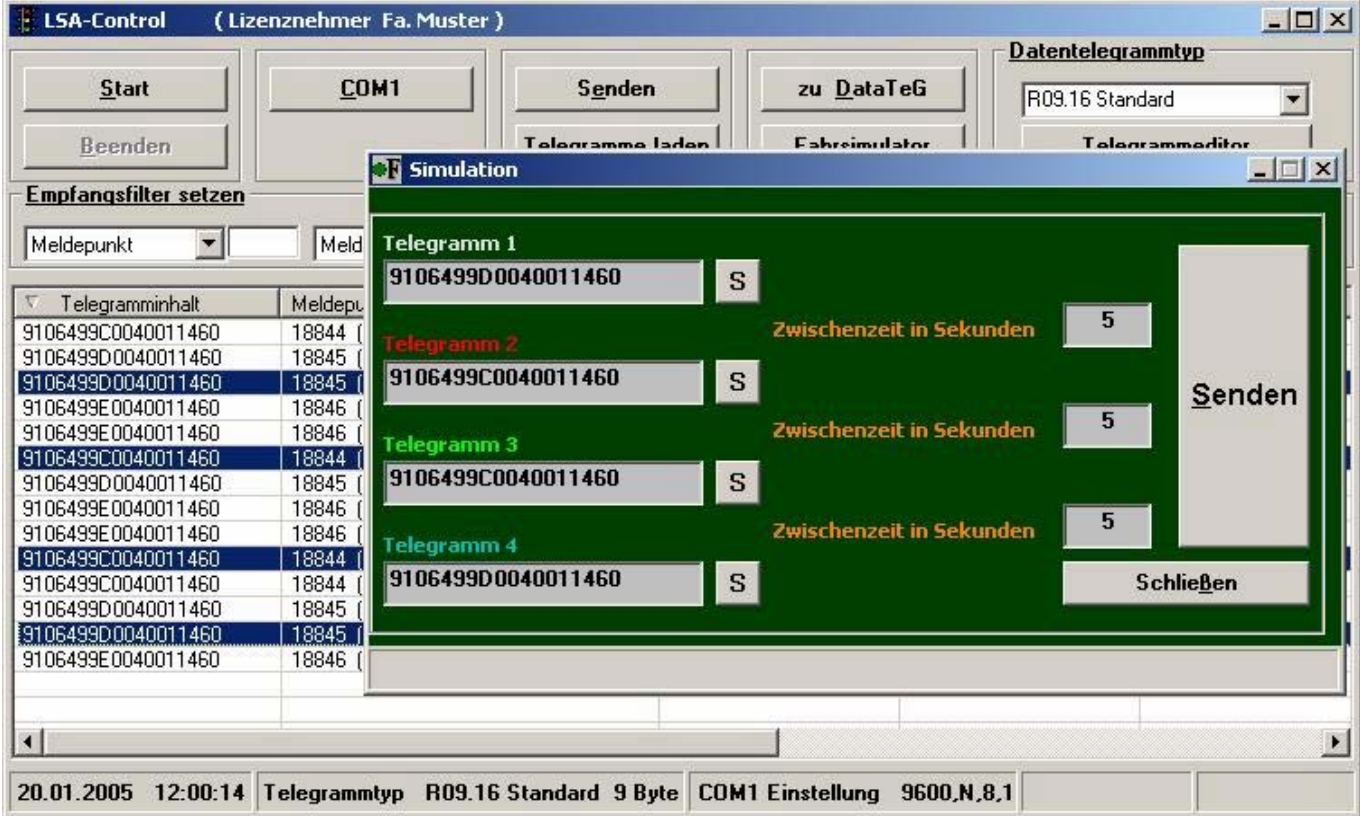

Die in der Maske eingetragenen Telegramme können einzeln oder als ganze Simulation gesendet werden.